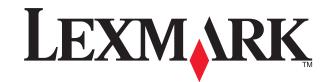

#### 910 Series

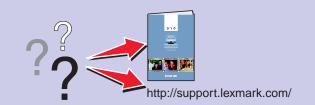

# 1 Unpack your printer

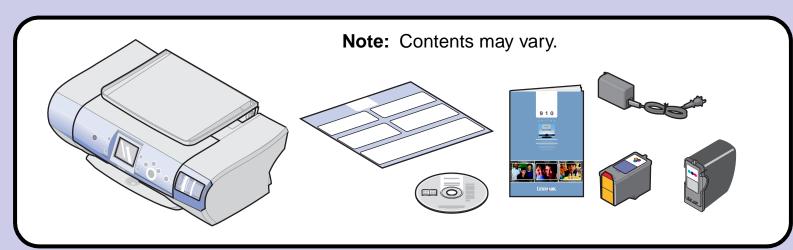

# **2** Prepare the printer

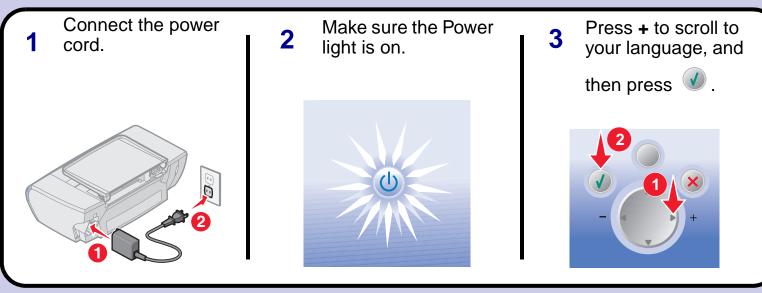

#### Safety information

- Use only the power supply provided with this product or the manufacturer's authorized replacement power supply.
- Connect the power supply cord to an electrical outlet that is near the product and easily accessible.
- Refer service or repairs, other than those described in the user documentation, to a professional service person.

**CAUTION:** Do not set up this product or make any electrical or cabling connections, such as the power supply or telephone, during a lightning storm.

# 3 Load paper

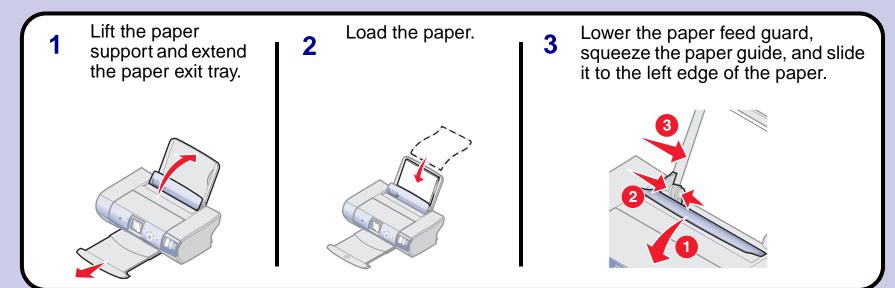

# 4 Install the print cartridges

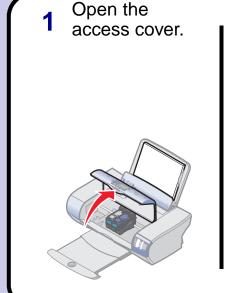

Remove the photo cartridge from the print cartridge storage unit.

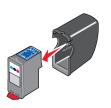

Reminder: Save the print cartridge storage unit to protect new or partially used cartridges.

Remove the sticker and tape from the bottom of the print cartridges.

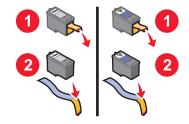

**Warning:** Do *not* touch the copper contact area on the back or the metal print cartridge nozzles on the bottom.

Open the cartridge lids, insert the cartridges, and snap the cartridge lids closed.

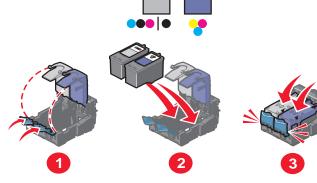

5 Close the access cover.

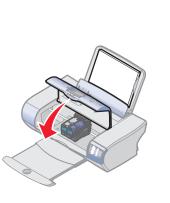

6 Press to print an alignment page.
You may discard the alignment page after it

If you are using your printer with a

prints.

printer with a computer, continue with "Install the software"...

## **5** (Windows) Install the software

1 Make sure your computer is on and attach the USB cable to your printer and computer.

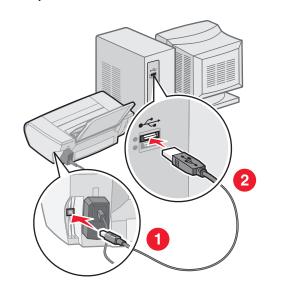

Click **Cancel** on *all* New Hardware windows.

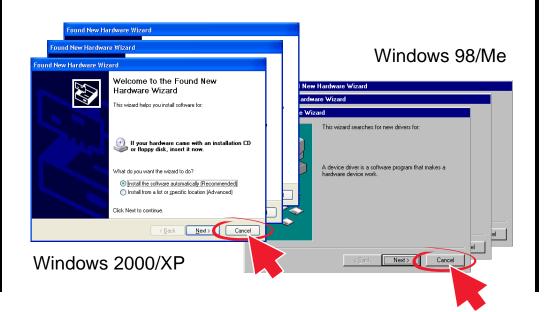

To prevent errors during installation, be sure to:

- 1 Close all open programs.
- 2 Temporarily disable any antivirus software. For help, refer to your program documentation or contact the software manufacturer for support.

**Important:** After installation is complete, remember to re-enable your antivirus software.

Insert the CD and click **Install**.

Follow the instructions on your screen to complete the installation.

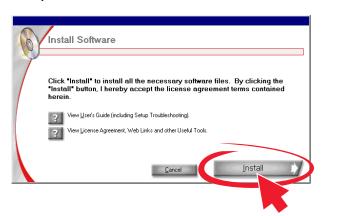

If *this* install screen does not appear, click Start → Run, and type D:\setup.exe, where D is the letter of your CD-ROM drive.

## (Macintosh) Install the software

1 Make sure your computer is on and attach the USB cable to your printer and computer.

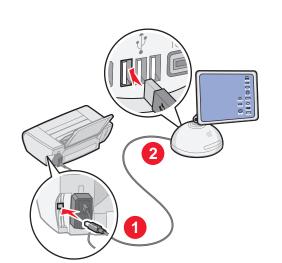

To prevent errors during installation, be sure to:

- 1 Close all open programs.
- 2 Temporarily disable any antivirus software. For help, refer to your program documentation or contact the software manufacturer for support.

**Important:** After installation is complete, remember to re-enable your antivirus software.

Insert the CD.
Follow the instructions

on the screen to complete the installation.

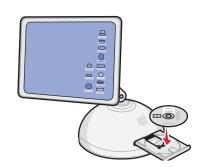

If the installation screen does not run automatically, double-click:

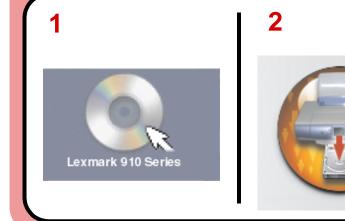

## Need ink?

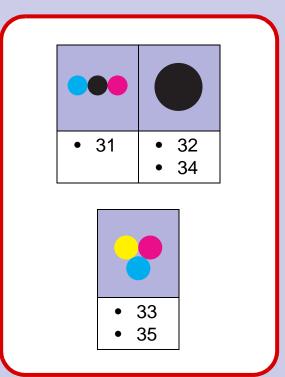

## Setup troubleshooting

| Symptom                                               | Diagnosis                                                | Solution                                                                                                    |  |
|-------------------------------------------------------|----------------------------------------------------------|----------------------------------------------------------------------------------------------------|--|
| The Power light is not lit                            | Is the power cord pushed all the way into the printer?   | Disconnect the power cord from the wall outlet, and then from the printer. Reconnect the power cord by pushing it all the way into the connector on the printer, and then into the wall outlet.                                                                                                    |  |
|                                                       | Is the printer connected to a working electrical outlet? | Connect the printer to an electrical outlet that other electrical devices have been using.                                                                                                    |  |
| Software will not install                             | Is your operating system compatible with the printer?    | <ul> <li>The printer supports these operating systems:</li> <li>Windows 98, Windows Me, Windows 2000, and Windows XP</li> <li>Mac OS X versions 10.1.5, 10.2.3–2.8, and 10.3.0–3.4.</li> </ul>                                                                                                    |  |
| The control panel displays text in the wrong language | Did you select a language?                               | <ol> <li>Press Menu.</li> <li>Press the down arrow button until you reach the last item.</li> <li>Press the up arrow button twice.</li> <li>Press the right arrow button until the language you want appears on the control panel display.</li> <li>Press Select to select that language.</li> </ol> |  |

## Have a question?

- Refer to your *User's Guide*.
- Visit our Web site: http://support.lexmark.com/.
- Call us at 1-800-332-4120.
   Monday–Friday (9:00 AM–9:00 PM EST)
   Saturday (Noon–6:00 PM EST)

**Note:** Phone number and support times may change without notice.

Record the following information (located on your store receipt and the back of your printer) and have it ready when you contact us so that we may serve you faster:

| Machine Type number   |      |  |
|-----------------------|------|--|
| Serial number         | <br> |  |
| Date purchased        |      |  |
| Store where purchased |      |  |